## 「シラバス検索」について **\*English instruction follows.**

### ○ 学務情報システムでさがす

学務情報システムにログインしてから,以下の1または2の方法で確認することができます。 1 [履修] > [履修登録・登録状況照会]画面で,登録した科目についてシラバスを確認する。 2 [シラバス] > [シラバス参照] 画面で、科目のシラバスを検索する。

○ 大学ホームページでさがす [https://www.niigata-u.ac.jp/academics/syllabus/](/academics/syllabus/)

#### 「年度」→ 年度を選択

「開講」→ 春学期は「第1ターム」「第2ターム」「第1,2ターム」のいずれかを選択 秋学期は「第3ターム」「第4ターム」「第3,4ターム」のいずれかを選択 「曜日」→ 月曜日から金曜日までのいずれかを選択

「検索開始」 をクリックすると,科目一覧とシラバス (日本語) が閲覧できます。

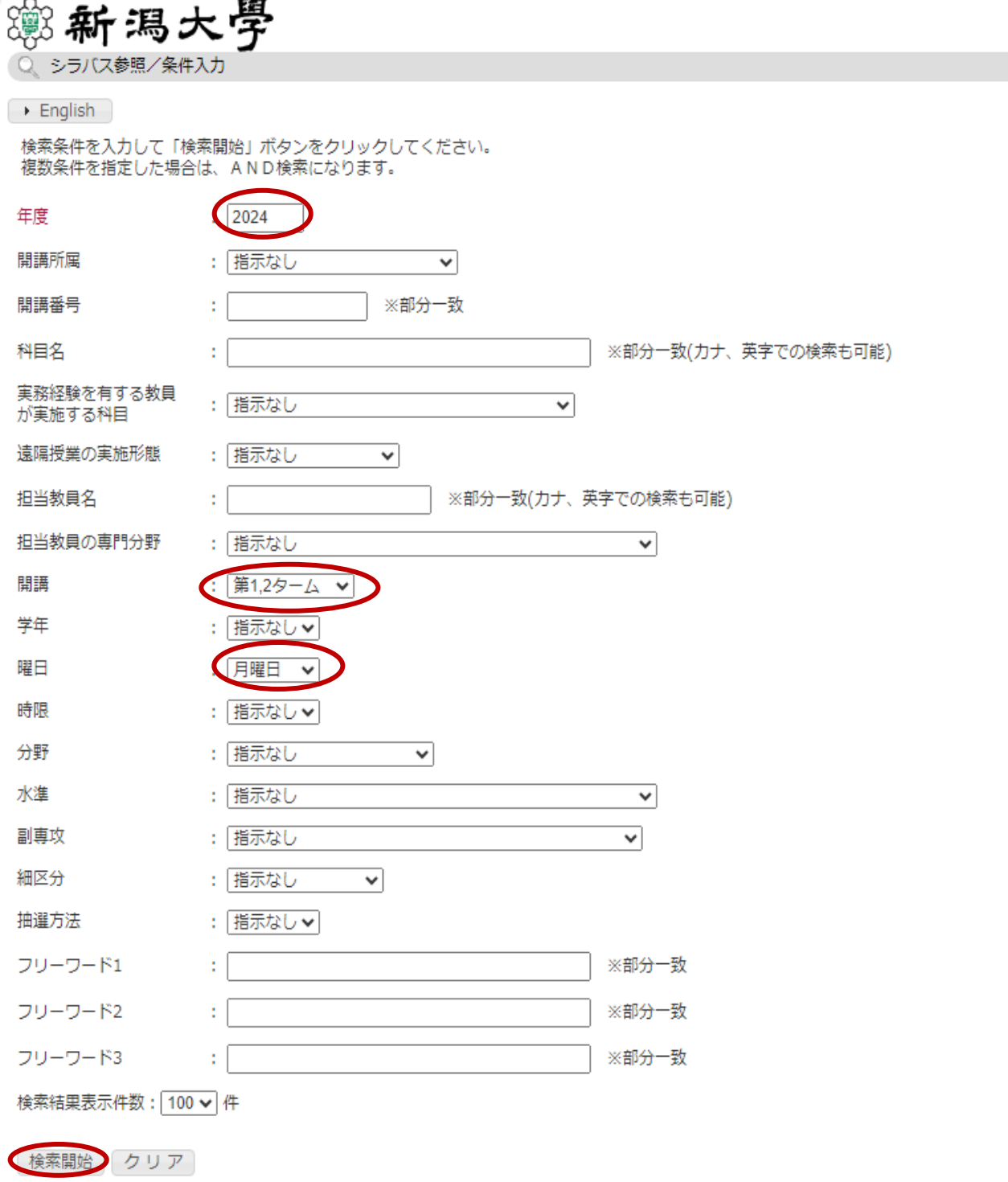

# **Syllabus Search Guide**

# **Via Student Web System:**

After logging in to the Student Web System, find information by ways A or B below:

- A Go to [Course]>[Course registration] and display the syllabus for the subject you have registered.
- B Go to [Syllabus]>[Syllabus Search] and search the syllabus for the subject you need.

### **Via NU Website:**

Go t[o https://www.niigata-u.ac.jp/academics/syllabus/](/academics/syllabus/) for Syllabus Search.

Pull down the language tab and select either Japanese or English at the top left corner.

Academic Year: Enter the academic year

Semester: For the first semester (spring semester), select either "the first term," "the second term," or "the first and second term." For the second semester (fall semester) select either "the third term," "the fourth term," or "the third and fourth term"

Day: Select from either Monday to Friday

Click "Search" at the bottom left corner.

Note: Enter "Faculty/Department No. (Course Number) " as well to retrieve a syllabus for a specific subject.

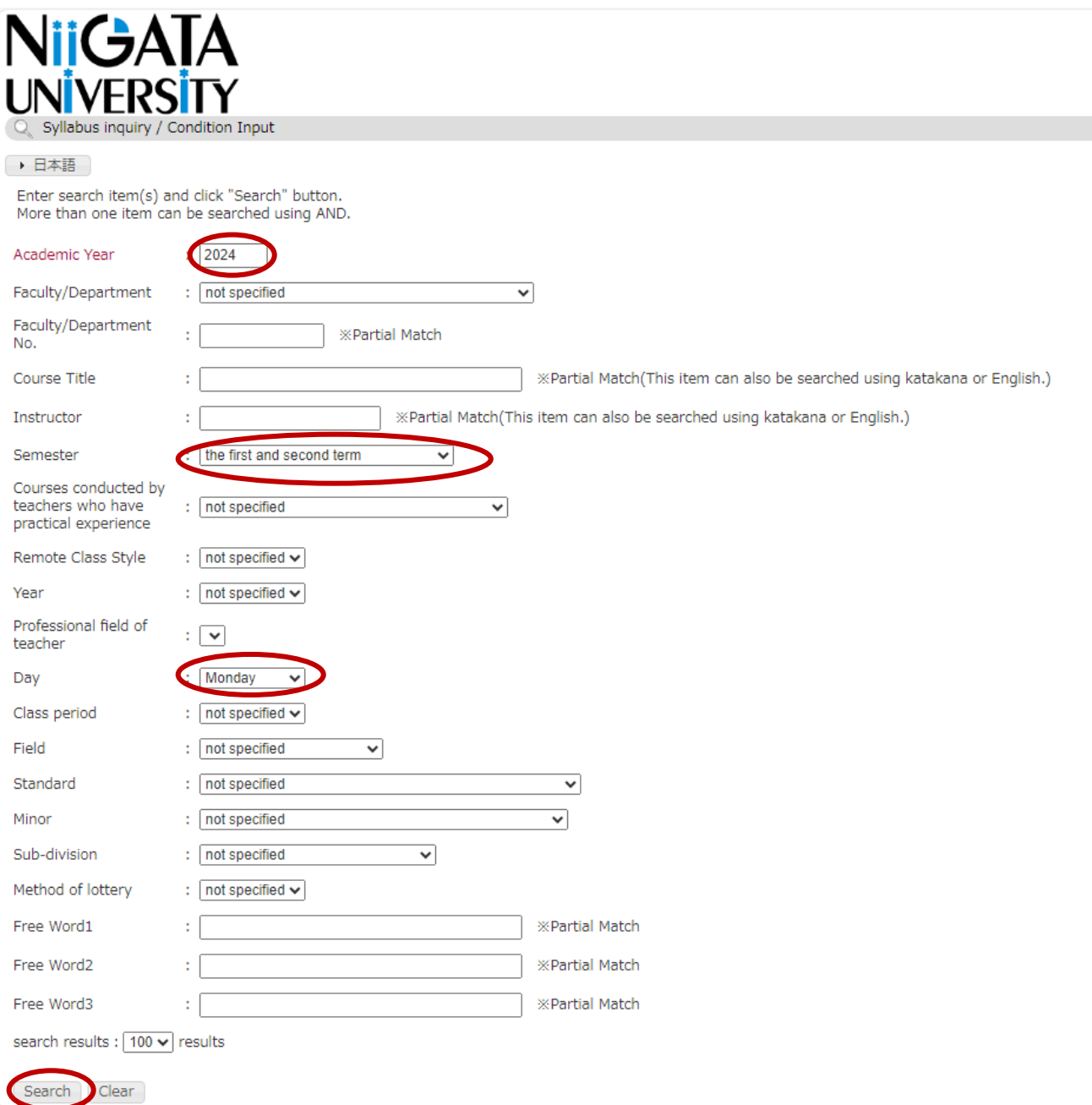